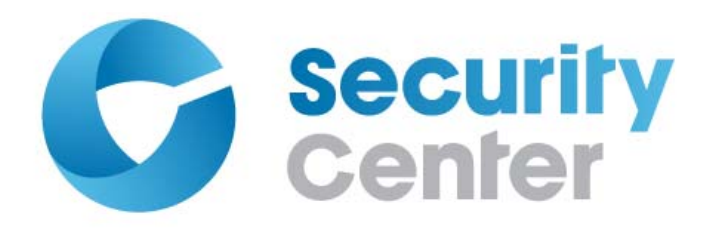

# Security Center Release Notes 5.1 SR3 Service Pack 8

Click [here](http://downloads.genetec.com/Fixes/SecurityCenter/5.1/SR3/EN.HF_GSC_5.1SR3_SP8_Readme.pdf) for the most recent version of this guide.

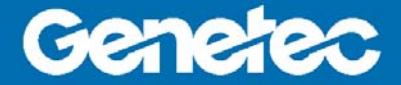

#### Copyright notice

© 2014 Genetec Inc. All rights reserved.

Genetec Inc. distributes this document with software that includes an end-user license agreement and is furnished under license and may be used only in accordance with the terms of the license agreement. The contents of this document are protected under copyright law.

The contents of this guide are furnished for informational use only and are subject to change without notice. Genetec Inc. assumes no responsibility or liability for any errors or inaccuracies that may appear in the informational content contained in this guide.

This publication may not be copied, modified, or reproduced in any form or for any purpose, nor can any derivative works be created therefrom without Genetec Inc.'s prior written consent.

Genetec Inc. reserves the right to revise and improve its products as it sees fit. This document describes the state of a product at the time of document's last revision, and may not reflect the product at all times in the future.

In no event shall Genetec Inc. be liable to any person or entity with respect to any loss or damage that is incidental to or consequential upon the instructions found in this document or the computer software and hardware products described herein. The use of this document is subject to the disclaimer of liability found in the end-user license agreement.

"Genetec", "Omnicast", "Synergis", "Synergis Master Controller", "AutoVu", "Federation", the Genetec stylized "G" and the Omnicast, Synergis and AutoVu logos are trademarks of Genetec Inc., either registered or pending registration in several jurisdictions.

"Security Center", "Security Center Mobile", "Plan Manager", and the Security Center logo are trademarks of Genetec Inc.

Other trade names used in this document may be trademarks or registered trademarks of the manufacturers or vendors of the respective products.

All specifications are subject to change without notice.

#### Document information

Document title: Security Center Release Notes 5.1 SR3 Service Pack 8

Document number: EN.500.001-V5.1.C3.D8(2)

Document update date: July 9, 2014

You can send your comments, corrections, and suggestions about this guide to [documentation@genetec.com.](mailto:documentation@genetec.com?subject=Genetec%20Security%20Center%20Documentation%20Feedback&body=DOC.%20TITLE:%0A%0ADOC.%20NO:%0A%0ACOMMENTS:%0A%0ASPECIFIC%20PROBLEMS:)

# **Contents**

#### [Security Center 5.1 SR3 Service Pack 8 Release Notes iv](#page-3-0)

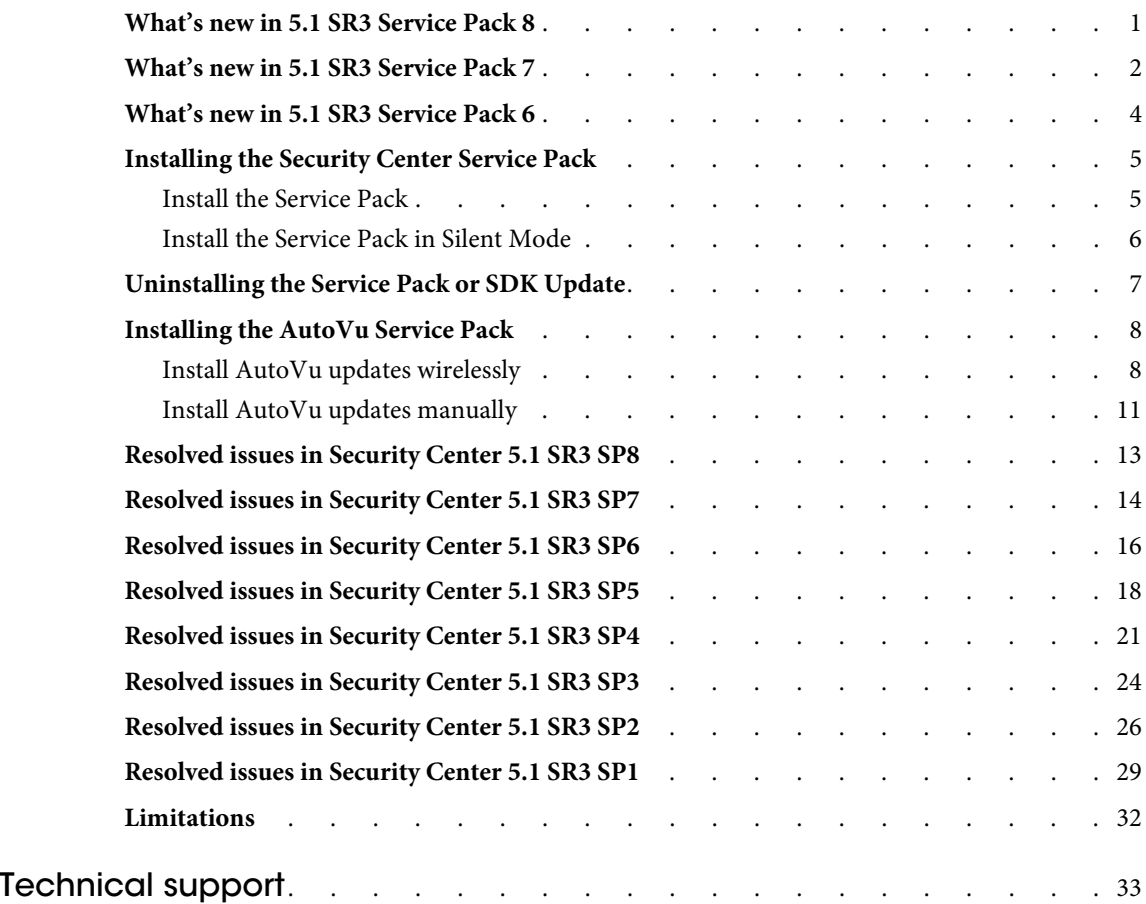

# <span id="page-3-0"></span>Security Center 5.1 SR3 Service Pack 8 Release Notes

Security Center is the unified security platform that seamlessly blends Genetec's IP security and safety systems within a single innovative solution. The systems unified under Security Center include Genetec's Omnicast IP video surveillance system, Synergis IP access control system, and AutoVu IP license plate recognition (LPR) system.

Security Center 5.1 SR3 Service Pack 8 is a service release that improves the reliability and performance of Security Center. It includes the cumulative hotfixes for Security Center 5.1 SR3. This document describes the release in detail, and provides late-breaking or other information that supplements the Genetec Security Center documentation.

## <span id="page-4-0"></span>What's new in 5.1 SR3 Service Pack 8

• **HID EVO support.** Security Center 5.1 SR3 Service Pack 8 now supports the following HID EVO controller firmware versions:

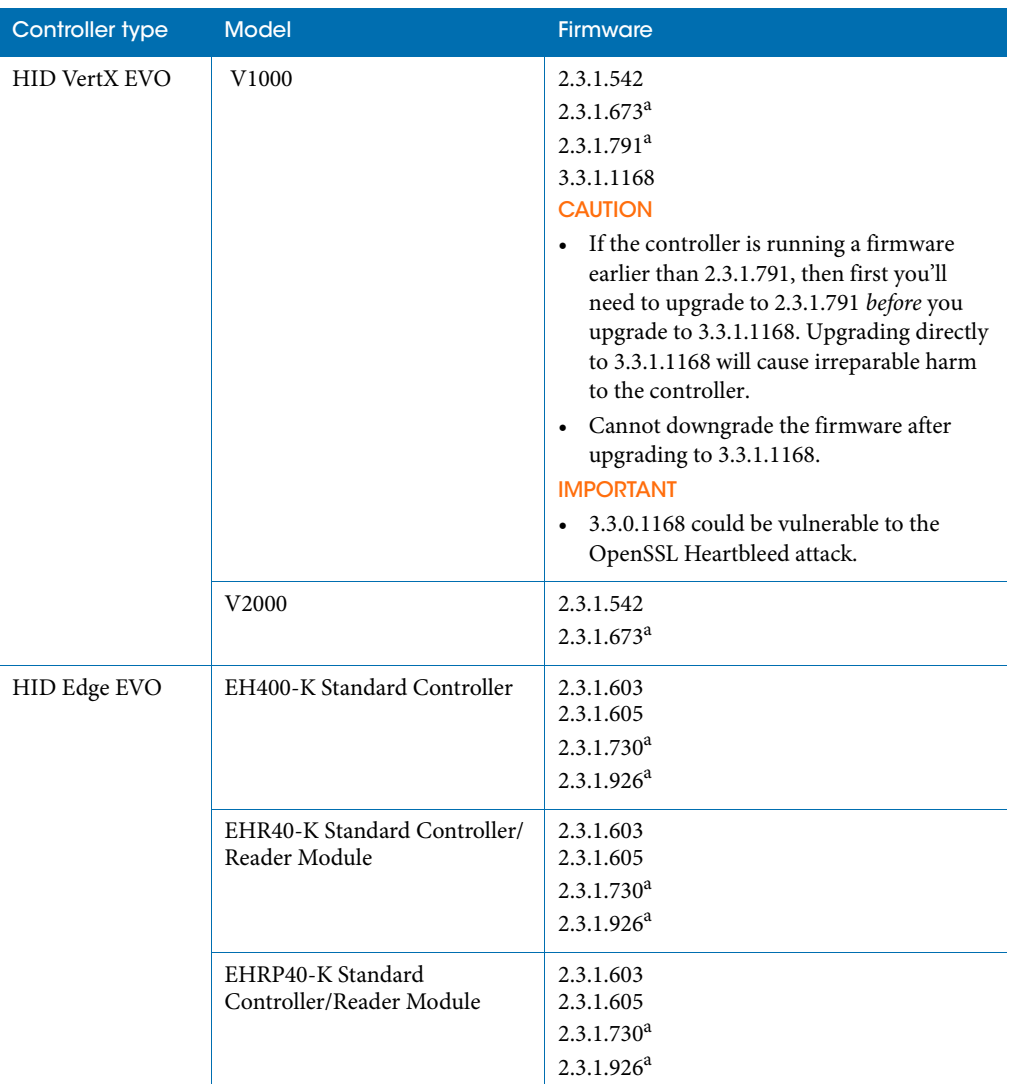

a. After you upgrade to the new firmware, the access control unit goes offline or cannot be enrolled. This is because the firmware is shipped with the Telnet/FTP/SSH disabled by default. As a workaround, log on to the unit's webpage and manually enable the Telnet/FTP/ SSH feature. The unit can then be enrolled.

## <span id="page-5-0"></span>What's new in 5.1 SR3 Service Pack 7

• **HID EVO support.** Security Center 5.1 SR3 Service Pack 7 now supports the following HID EVO controller firmware versions:

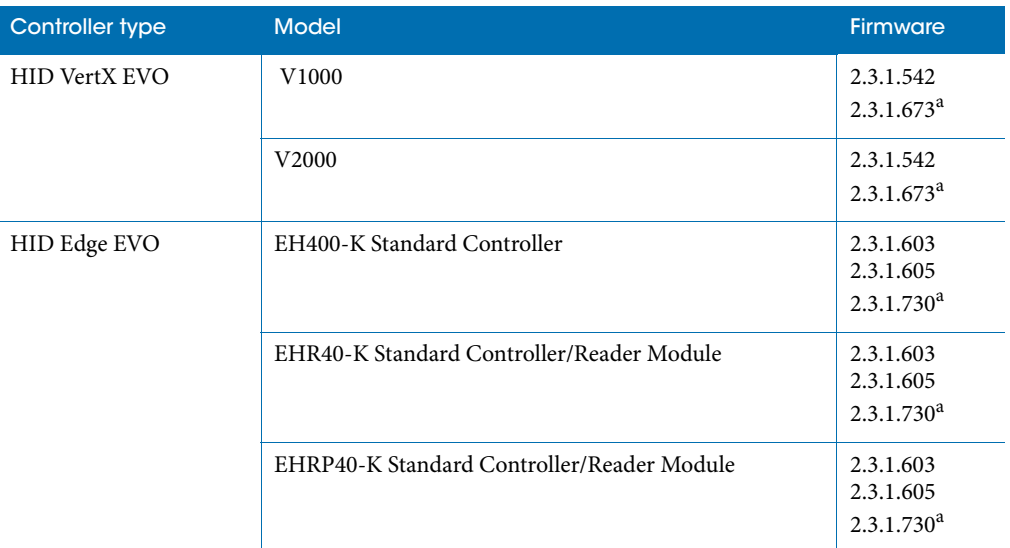

a. After you upgrade to the new firmware, the access control unit goes offline or cannot be enrolled. This is because the firmware is shipped with the Telnet/FTP/SSH disabled by default. As a workaround, log on to the unit's webpage and manually enable the Telnet/FTP/ SSH feature. The unit can then be enrolled.

The following modules are supported with HID Edge EVO controllers in Security Center 5.1 SR3 Service Pack 7.

- EDWM-M Door & Wiegand Module
- EDM-M Door Module
- EWM-M Wiegand Module
- EIM-M Input Module

NOTE The Unit Replacement tool cannot be used to swap from HID Edge to HID Edge EVO.

• **HID support.** Security Center 5.1 5.1 SR3 Service Pack 7 supports the following HID controller firmware versions:

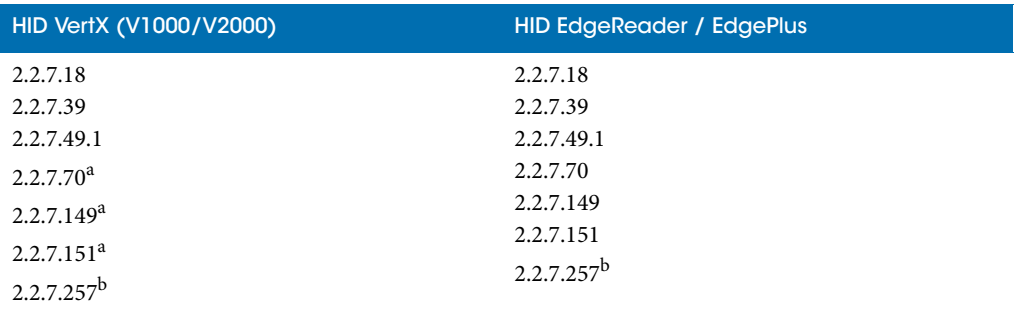

a. Versions 2.2.7.70, 2.2.7.149, and 2.2.7.151 do not support elevator control. If this feature is required, you'll need to use firmware version 2.2.7.49.1.

b. After you upgrade to the new firmware, the access control unit goes offline or cannot be enrolled. This is because the firmware is shipped with the Telnet/FTP/SSH disabled by default. As a workaround, log on to the unit's webpage and manually enable the Telnet/FTP/SSH feature. The unit can then be enrolled.

## <span id="page-7-0"></span>What's new in 5.1 SR3 Service Pack 6

• **HID EVO support.** Security Center 5.1 SR3 Service Pack 6 supports the following HID EVO controller firmware versions.

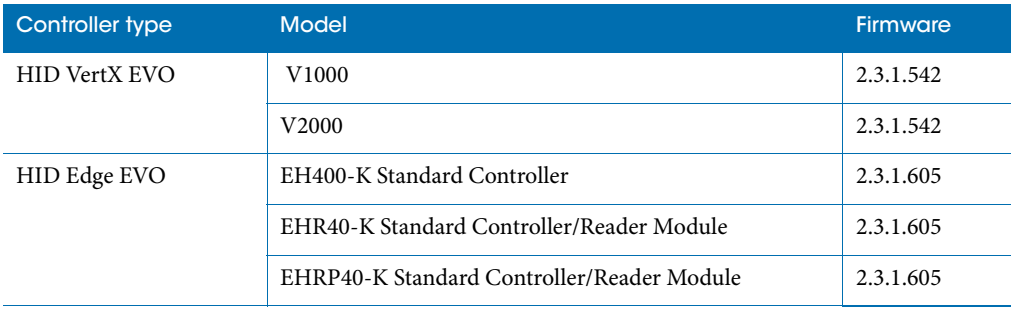

The following modules are supported with HID Edge EVO controllers in Security Center 5.1 5.1 SR3 Service Pack 6.

- EDWM-M Door & Wiegand Module
- EDM-M Door Module
- EWM-M Wiegand Module
- EIM-M Input Module

NOTE The Unit Replacement tool cannot be used to swap from HID Edge to HID Edge EVO.

## <span id="page-8-2"></span><span id="page-8-0"></span>Installing the Security Center Service Pack

The service pack must be installed on all Security Center 5.1 SR3 computers that have the Server, Client, WebClient, or SDK installed.

This section includes the following topics:

- ["Install the Service Pack" on page 5](#page-8-1)
- ["Install the Service Pack in Silent Mode" on page 6](#page-9-0)

#### <span id="page-8-1"></span>Install the Service Pack

**Before you begin:** 

- Make sure Security Center 5.1 SR3 software is installed. For more information about installing Security Center, see the Security Center Installation and Upgrade Guide.
- Download the service pack from [GTAP.](https://gtap.genetec.com/Login.aspx?ReturnUrl=%2fSystemManagement%2fDownloadSection.aspx)
- **1** Stop all Genetec applications (Config Tool, Security Desk, and so on) and services (Genetec Server, and so on).
- **2** Inside the Service Pack .zip file, run the "SP(X) for Genetec Security Center 5.1 SR3.msp" file. NOTE If installing the service pack on a system that uses the SDK, run the "SP( $X$ ) for Genetec Security Center SDK 5.1 SR3.msp" and follow the on screen instructions.
- **3** Once the InstallShield has finished analyzing your computer to begin the installation, click **Update**.
- **4** Click **Finish.**

#### <span id="page-9-0"></span>Install the Service Pack in Silent Mode

The service pack can be installed without any prompts or visual feedback using a command line.

**Before you begin:** 

- Make sure Security Center 5.1 SR3 software is installed. For more information about installing Security Center, see the Security Center Installation and Upgrade Guide.
- Download the service pack from [GTAP.](https://gtap.genetec.com/Login.aspx?ReturnUrl=%2fSystemManagement%2fDownloadSection.aspx)
- **1** Use the command prompt to run the following command:

Msiexec /p "NAME OF THE PATCH.msp" /qn

The command can be run from the location where the .msp file is located. For example:

Msiexec /p "SP(X) for Genetec Security Center 5.1 SR3.msp¨ /qn

or by providing the complete path:

Msiexec /p "C:\Genetec\ SP(X) for Genetec Security Center 5.1 SR3.msp" /qn

### <span id="page-10-0"></span>Uninstalling the Service Pack or SDK Update

Security Center Service packs are uninstalled from Windows Control Panel.

**To uninstall a component from Windows XP:**

- **1** Click **Start > Control Panel > Add or Remove programs**.
- **2** Click **Show Updates**, select the Service Pack or SDK update and click **Remove**.

**To uninstall a component from Windows 7 or Windows 2008:**

- **1** Click **Start > Control Panel > Programs and Features**.
- **2** Click **View Installed Updates**, right-click the Service Pack or SDK update and select **Uninstall**.

### <span id="page-11-0"></span>Installing the AutoVu Service Pack

The service pack must be installed on Security Center Server, Patroller, and the associated Sharp cameras, using one of the following methods:

- **Security Center updater service.** If your Security Center AutoVu components are connected through a wireless link, you can use Security Center to automatically push the updates to Patrollers and associated Sharps, see "Install AutoVu updates wirelessly" on [page 8](#page-11-1).
- **Copy files manually.** If your Security Center AutoVu components are not connected through a wireless link, then you must manually copy the updates to Patroller and the associated Sharps, see["Install AutoVu updates manually" on page 11](#page-14-0).

**Before you begin:** 

- Download the service pack from [GTAP.](https://gtap.genetec.com/Login.aspx?ReturnUrl=%2fSystemManagement%2fDownloadSection.aspx)
- Make sure Security Center 5.1 SR3 software is installed. For more information about installing Security Center, see the Security Center Installation and Upgrade Guide.
- Make sure the AutoVu Patroller 5.1 SR3 software is installed. For more information about installing Patroller, see the AutoVu Handbook.
- In a wireless system setup, connect to the components you want to upgrade. For example, if you want to upgrade Patroller, or upgrade mobile Sharp units, Patroller must be connected to Security Center. For more information, see the AutoVu Handbook.

#### <span id="page-11-1"></span>Install AutoVu updates wirelessly

If your Security Center AutoVu components are connected through a wireless link, you can use the Security Center updater service to automatically push the updates to Patrollers and Sharps.

- If you have a fixed installation, the updates are automatically installed.
- In mobile installations, the updates are automatically sent to Patroller, but you'll need to manually accept them using the Patroller interface.
- **1** Update Security Center. For more information, see ["Installing the Security Center Service](#page-8-2)  [Pack" on page 5](#page-8-2).
- **2** Turn on the updater service and specify the listening port in Security Center Config Tool:
	- **a** Log on to Security Center Config Tool.
	- **b** From the Security Center Config Tool Home page, go to **LPR > Units**, select the LPR Manager that controls the units you want to update, and then click **Properties**.
	- **c** Turn on the **Update provider** and specify the listening port.

This port number must match the **Update provider port** specified for Patroller in Patroller Config Tool. For more information, see "Live connection" in the AutoVu Handbook.

Security Center creates the Updates folder under the LPR Root Folder on your computer. This is the folder where you will copy the Genetec zip files that contain the updates.

- **3** Copy the Patroller updates to the LPR root folder:
	- **a** From the Security Center Config Tool Home page, go to **LPR > General settings > Updates** to display all the Patroller and Sharp units on your system.
	- **b** Click **Patroller and Sharp units** tab.
	- **c** Click the **Drop folder** that corresponds to the component you want to update.

This opens the folder where you need to copy the update.

**d** From the service pack .zip file, copy the Patroller.<update number >.zip file to the **Drop folder**.

After copying the zip file into the folder, the file name changes from .zip to .processed. This means that the LPR Manager has unzipped the update, and it is ready to send it to the AutoVu components.

- **4** Copy the Plate Reader updates to the LPR root folder:
	- **a** From the Security Center Config Tool Home page, go to **LPR > General settings > Updates** to display all the Patroller and Sharp units on your system.
	- **b** Click **Update services** tab**.**
	- **c** Click the **Drop folder** that corresponds to the Plate reader you want to update.

This opens the folder where you need to copy the update.

**d** From the service pack .zip file, copy the PlateReader.< update number >.zip file to the **Drop folder**.

After copying the zip file into the folder, the file name changes from .zip to .processed. This means that the LPR Manager has unzipped the update, and it is ready to send it to the AutoVu components.

- **5** Push the updates to AutoVu components:
	- **a** Log on to Config Tool.
	- **b** From Config Tool Home page, go to **LPR > General settings > Updates**, and click **Patrollers and Sharp unit**s.

You'll see an active **Update** button next to the Patrollers and Sharps eligible for an update.

**c** Click **Update** to update individual Patrollers or Sharps, or click **Update all** to update all eligible components on the list.

You'll know the update was downloaded by the Patroller and Sharp components when the status changes from **Waiting for connection** … **to Synchronized**.

NOTE The time it takes to transfer the updates depends on the connection bandwidth and the size of the update.

If you have a fixed installation, you're finished, the update is automatically installed on the associated Sharps. For a mobile installation you need to manually accept the updates for Patroller and the associated Sharps. See [Step 6](#page-13-0).

- <span id="page-13-0"></span>**6** Manually accept updates for Patroller and Sharps (Mobile installation only):
	- **a** Log on to Patroller.
	- **b** In the Patroller notification bar, tap Update  $($  **)**.

The **Update** dialog box appears, listing all the updates that are ready to install on the Patroller.

**c** Tap the **Patroller** icon.

Once the update is installed, the Patroller application restarts and the Update icon reappears in the notification bar, indicating there are more updates to install. These updates are for the connected Sharps.

d Tap Update ( $\bullet$ ).

The Update dialog appears, listing all the updates that are ready to install on the connected Sharps.

**e** Tap the Sharp icon to start the update.

The Sharp update is installed on all Sharps connected to Patroller, and Plate Reader restarts.

NOTE While Plate Reader is restarting, a message appears saying that the connection to Sharp has been lost. This message disappears once Plate Reader restarts.

The Patroller and connected Sharps are now updated. In the Security Center Config Tool **Patrollers and Sharp units tab**, the status for the Patroller unit and its connected Sharp units changes to **Installed**.

#### <span id="page-14-0"></span>Install AutoVu updates manually

If your AutoVu components are not connected through a network or wireless link, or if your Sharps do not meet the requirements for using the Security Center updater service, then you must manually copy the updates to Patroller and Sharps.

**Before you begin:** To manually update a Sharp, you must connect to it using Windows Remote Desktop. You'll need the following information:

- **Sharp name.** If you're on the same subnet as the Sharp, you can use the Sharp's name to connect. The Sharp name is printed on the unit's label (for example, Sharp1234).
- Sharp IP address. If you're not on the same subnet as the Sharp, you must use the Sharp's IP address to connect. The default IP addresses are 192.168.10.100 (Sharp), or 192.168.10.1 (SharpX). If you have changed the default IP address to a new static IP address, have it ready before you perform the update procedure.
- **1** Update Patroller:
	- **a** On the in-vehicle computer, close Patroller and Patroller Config Tool.
	- **b** Download and unzip the *Patroller.<update number>.zip*, and copy the contents of the folder to the Genetec AutoVu 5.1> MobileClient program folder on the in-vehicle computer.
	- **c** Start Patroller for the update to take effect.

Patroller is updated with the hotfix or service pack.

- **2** Update Sharp(s):
	- **a** Start a Windows **Remote Desktop Connection**, and enter the Sharp's name or IP address.
	- **b** Click **Connect**.
	- **c** Go to **Start > Run**, type **Services.msc**, and then click **OK**.

The **Services** window opens

**d** Stop the Sharp service that you're going to update.

EXAMPLE If you're going to update the Plate Reader, stop **Genetec Sharp - Plate Reader**.

IMPORTANT If stopped, **Genetec Sharp - HAL** automatically restarts after a few minutes.

**e** Go to **Start > Run**, type **Explorer**, and then click **OK**.

Windows Explorer opens.

**f** Under D:\AutoVu, make a backup of the folder you're going to update.

**EXAMPLE** If you're going to update the Plate Reader, rename the current *PlateReader* folder to PlateReader\_Old or something similar. If you prefer not to keep backup files on the Sharp, you can copy the entire folder to a USB drive.

**g** Unzip the update file, and then copy the contents to the corresponding folder on the Sharp.

EXAMPLE To update the Plate Reader, overwrite the contents of the PlateReader folder with the contents of the update file.

**h** From the **Services** window, restart the service you updated for the changes to take effect.

The Sharp is updated with the hotfix or service pack.

**After you are done:** If you updated the Plate Reader service, you can copy the User.config file from the old PlateReader folder to the new one. This way, you won't have to re-configure the Sharp's settings in the Server Admin.

<span id="page-16-0"></span>The following software issues were resolved in Security Center 5.1 SR3 SP8.

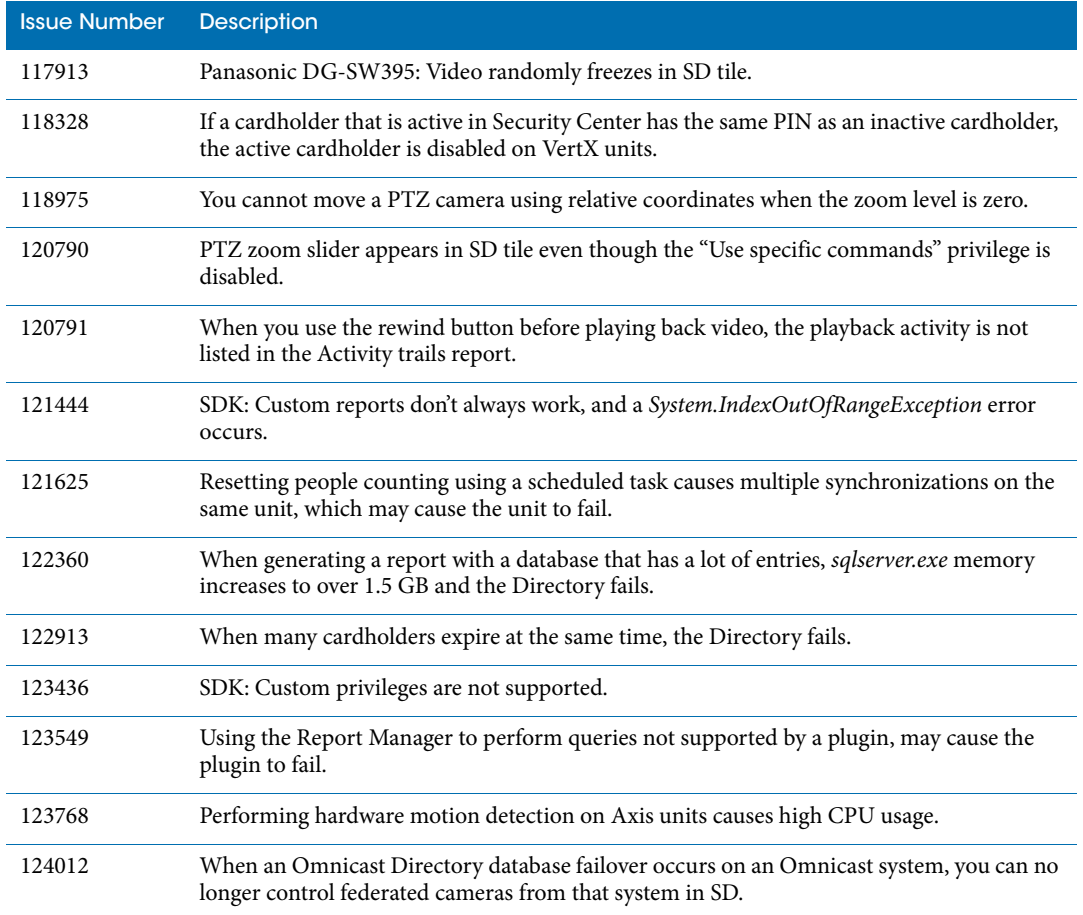

<span id="page-17-0"></span>The following software issues were resolved in Security Center 5.1 SR3 SP7.

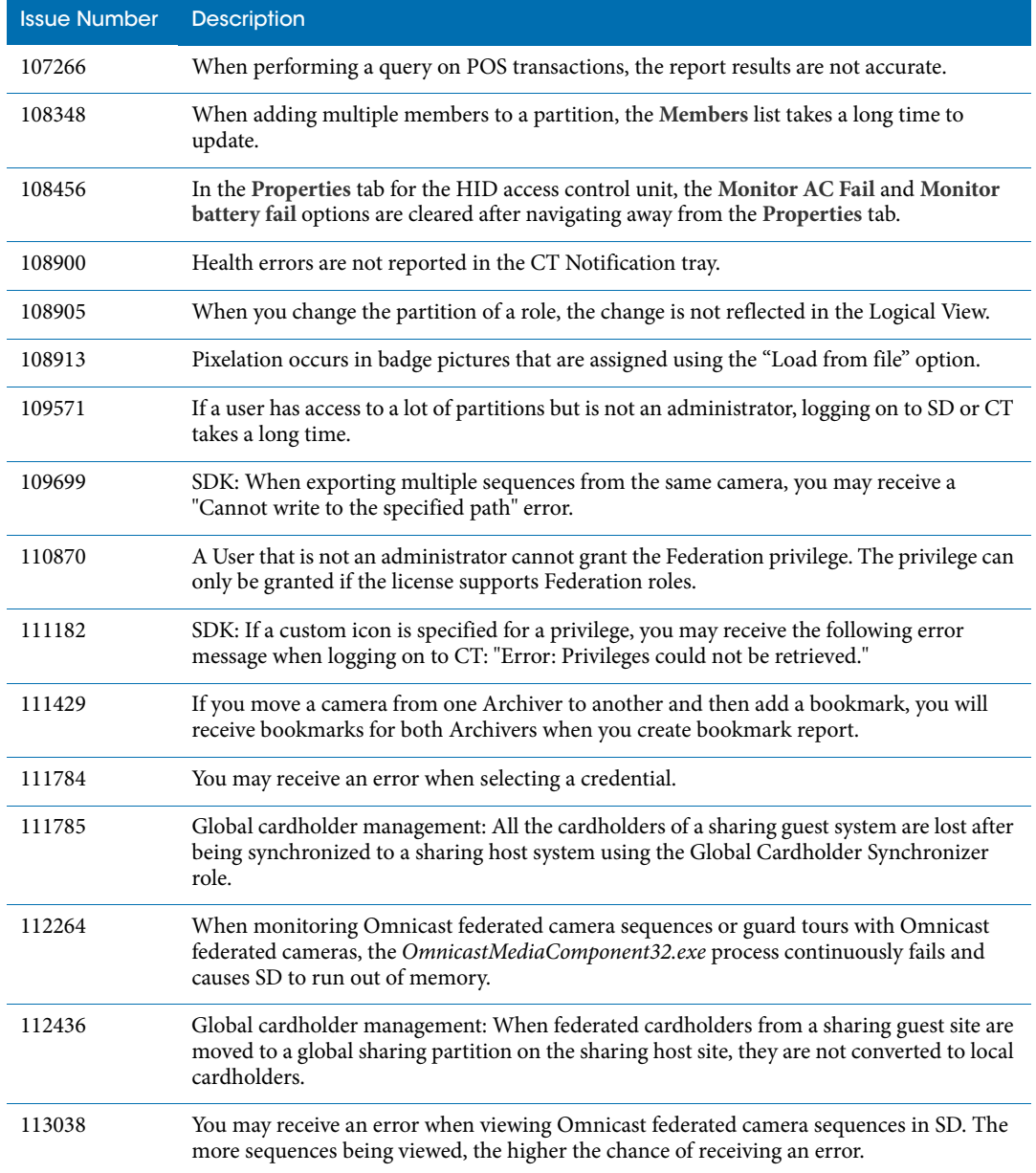

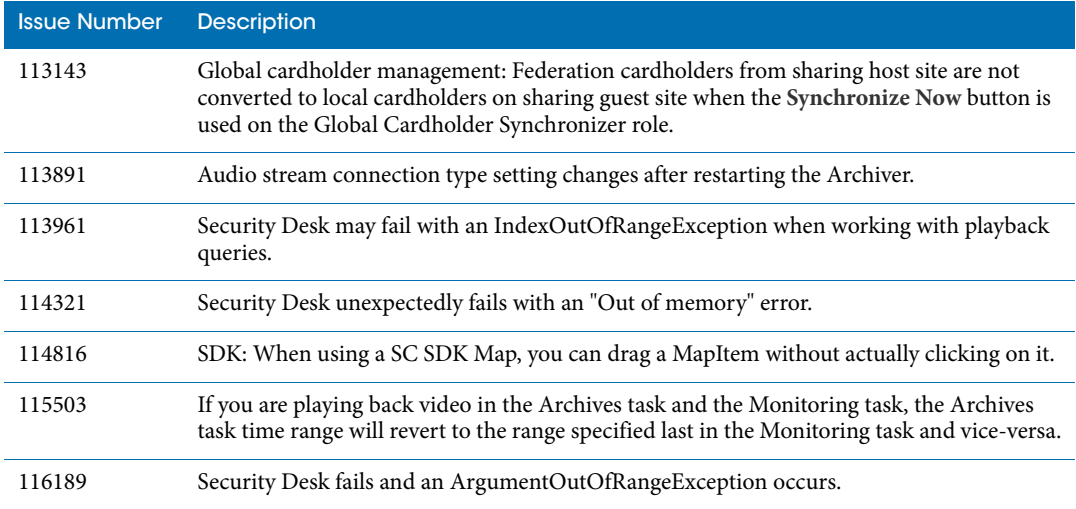

<span id="page-19-0"></span>The following software issues were resolved in Security Center 5.1 SR3 SP6.

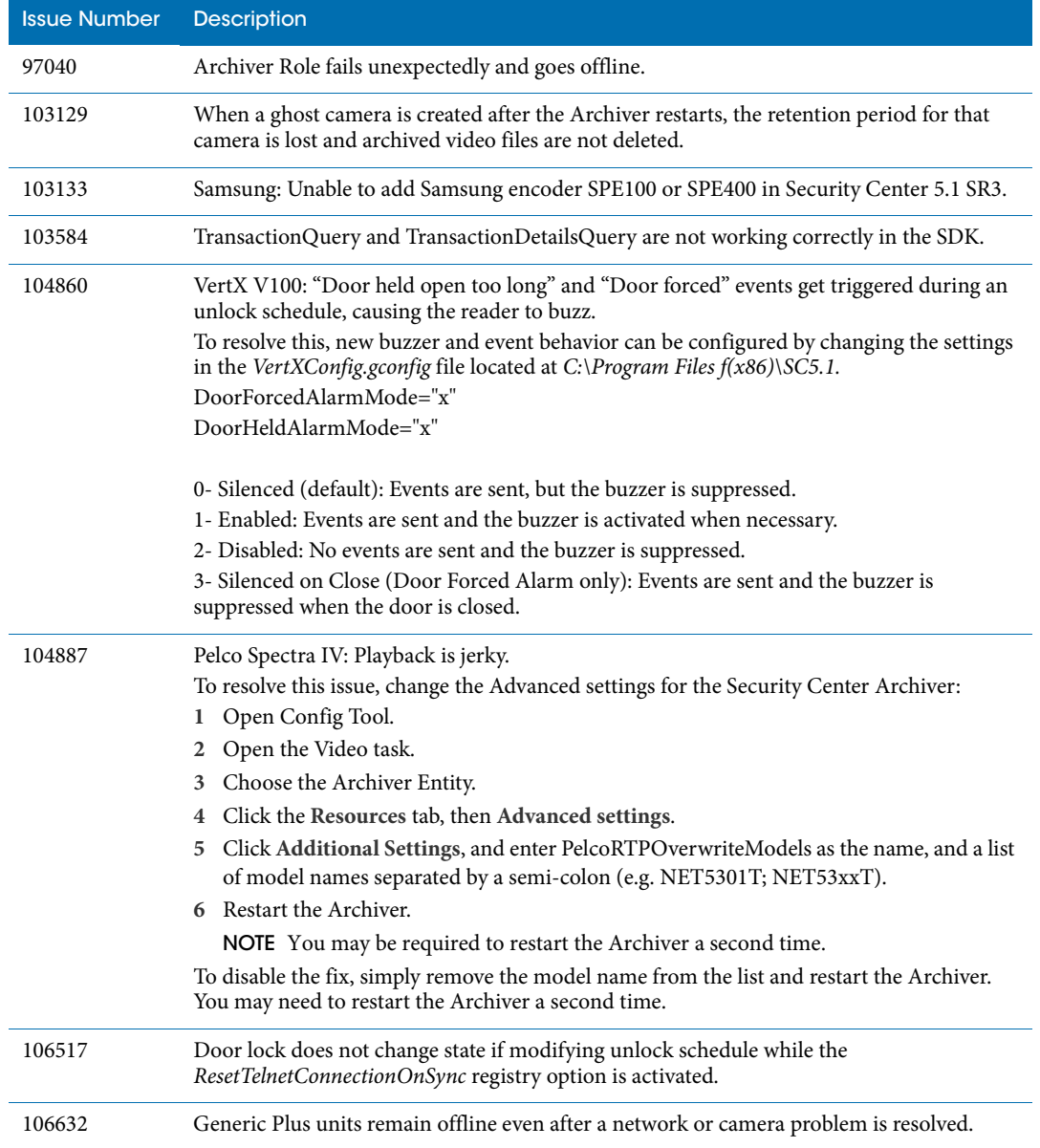

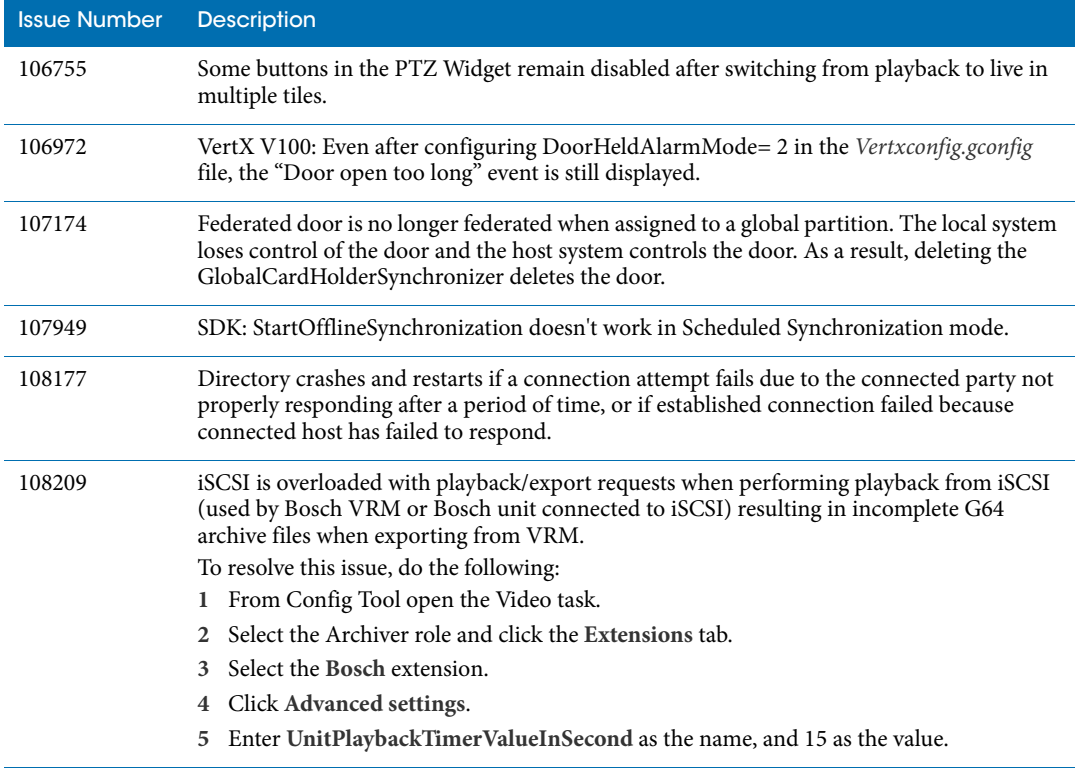

<span id="page-21-0"></span>The following software issues were resolved in Security Center 5.1 SR3 SP5.

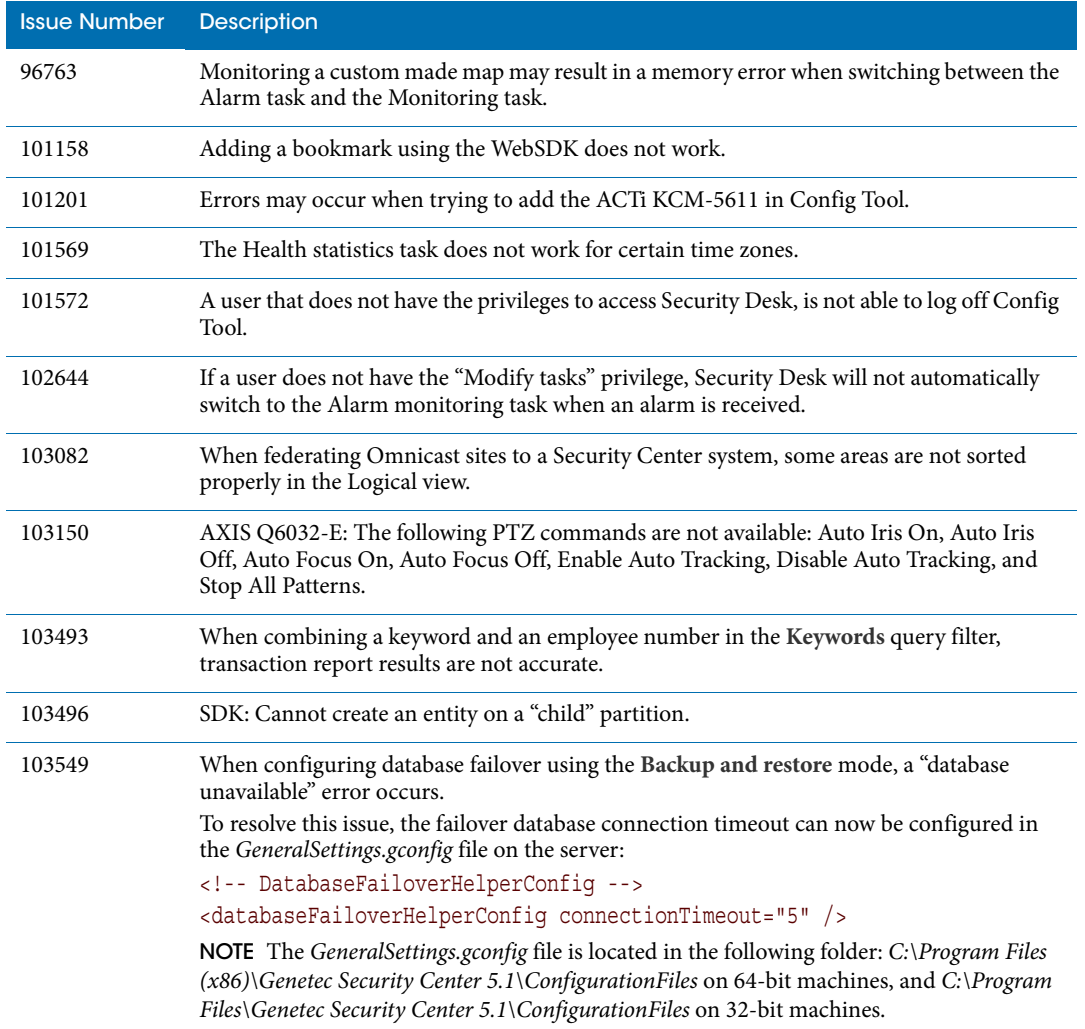

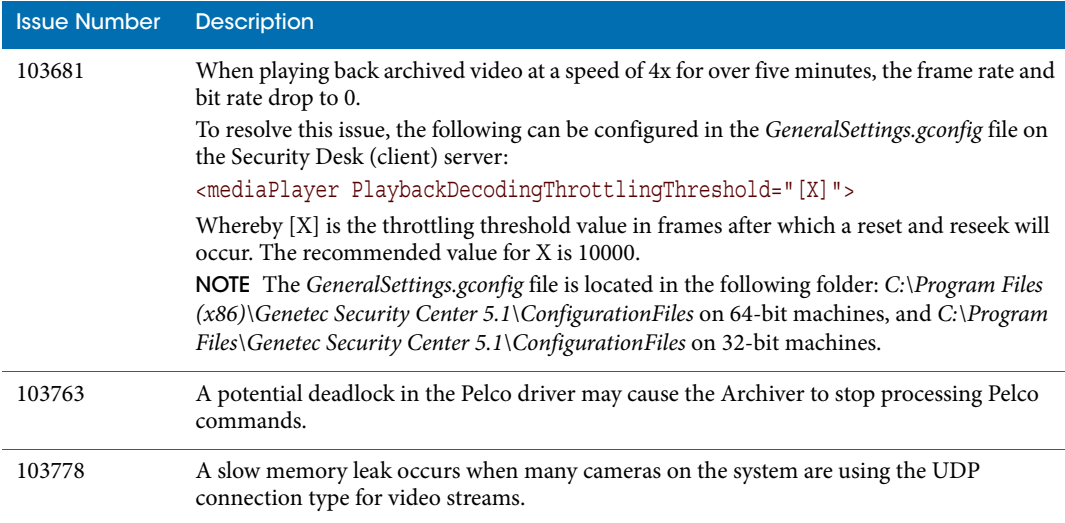

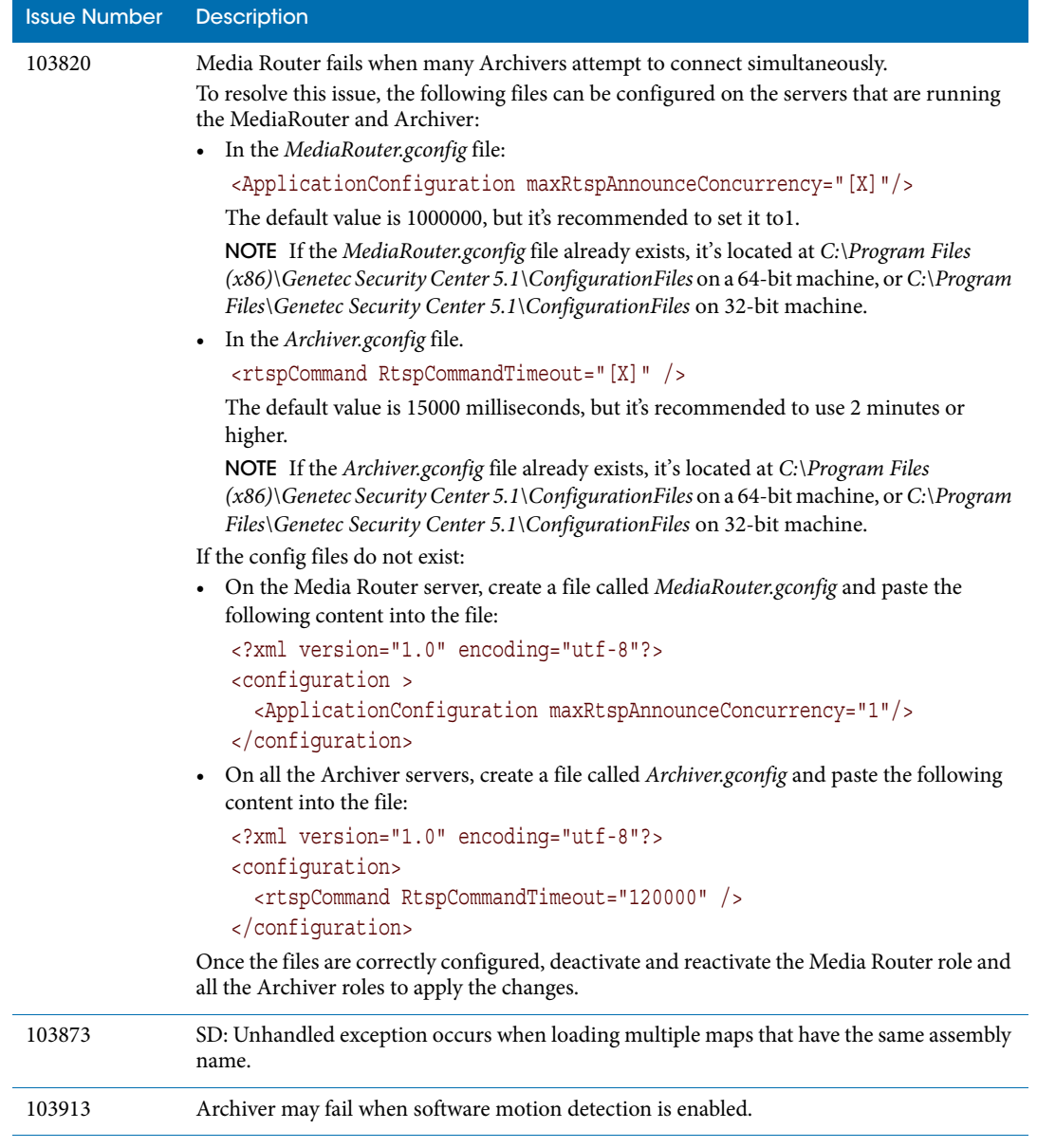

<span id="page-24-0"></span>The following software issues were resolved in Security Center 5.1 SR3 SP4. For this release, issues are categorized by their Issue Number rather than the hotfix they are associated to.

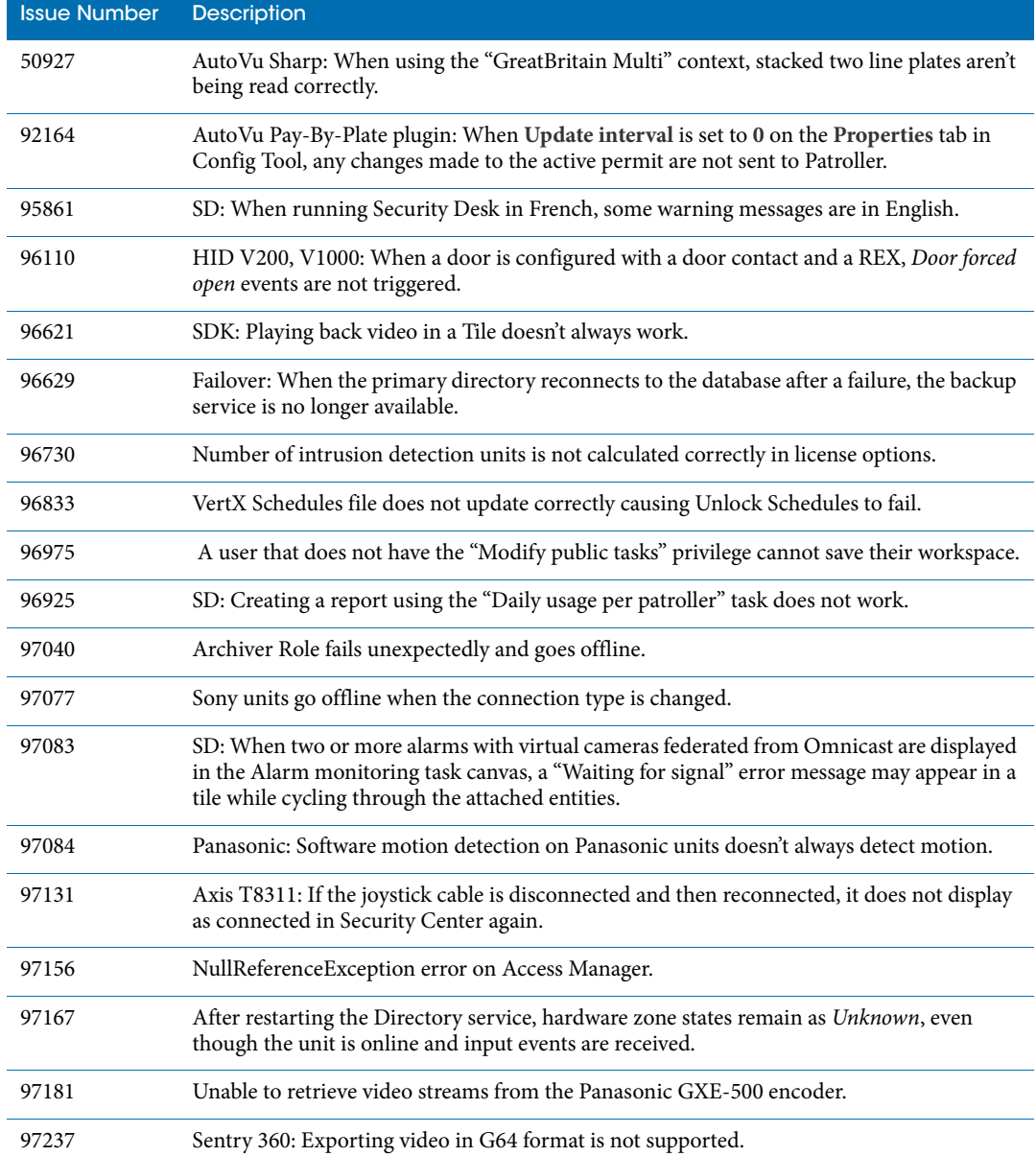

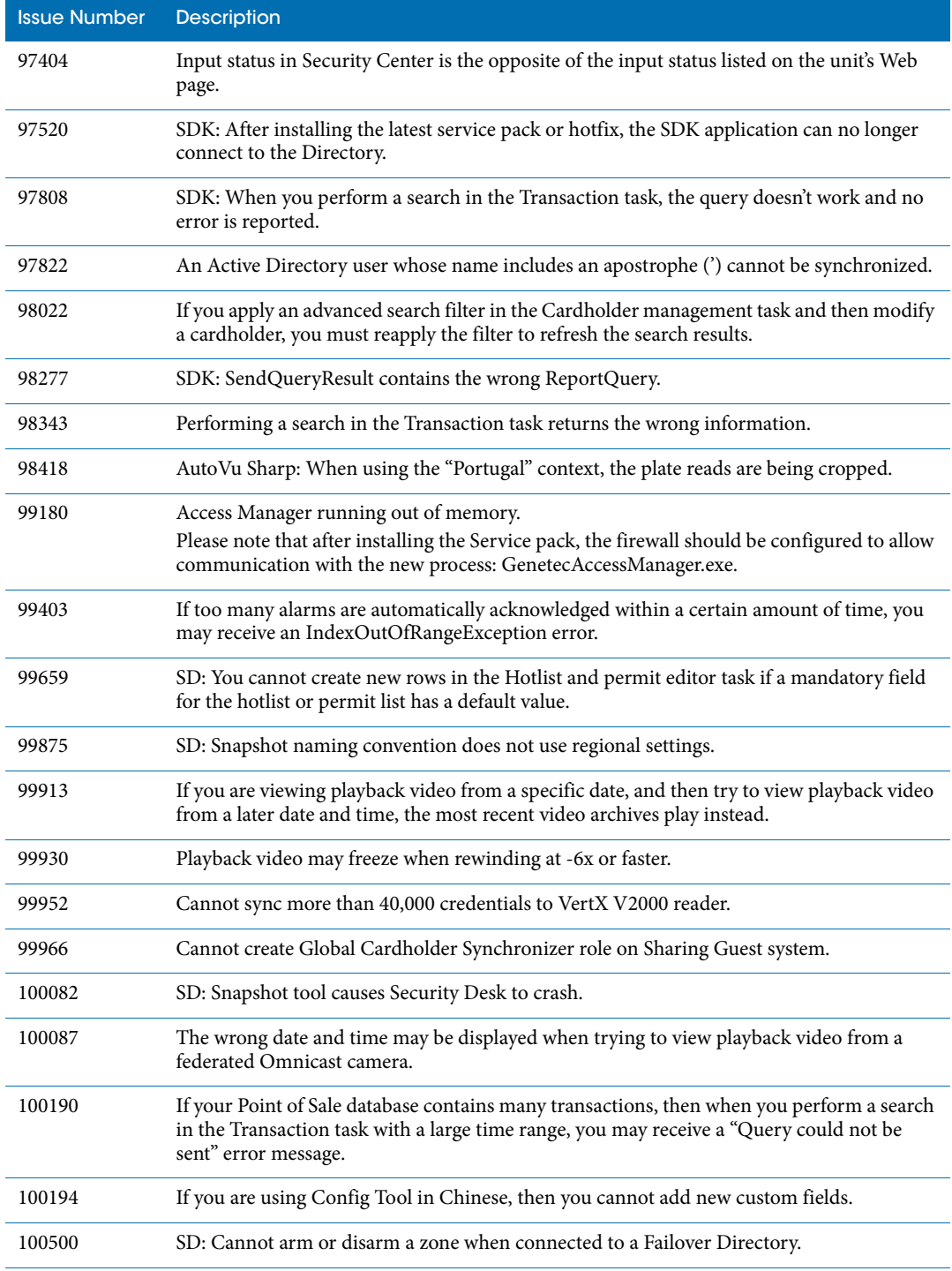

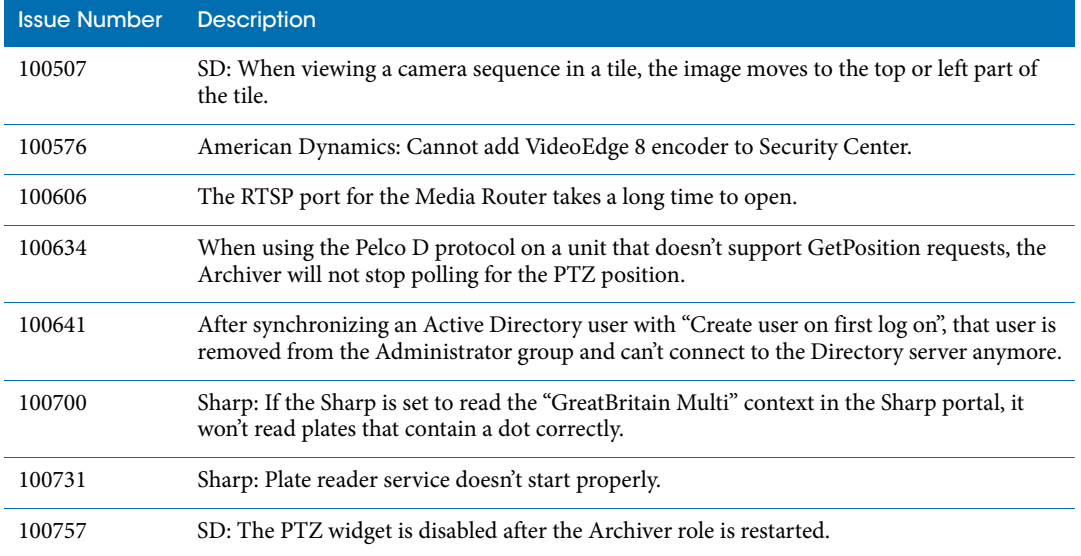

<span id="page-27-0"></span>The following software issues were resolved in Security Center 5.1 SR3 SP3. Issues are categorized by hotfix number.

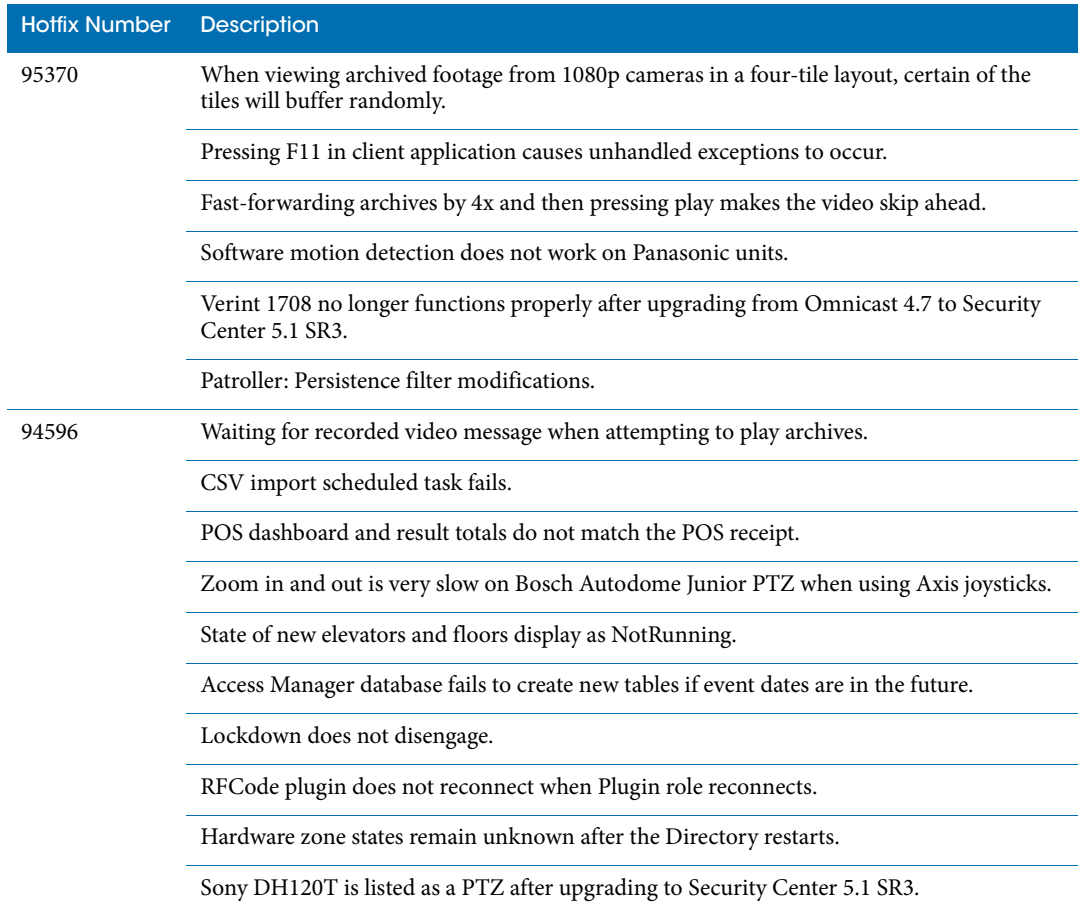

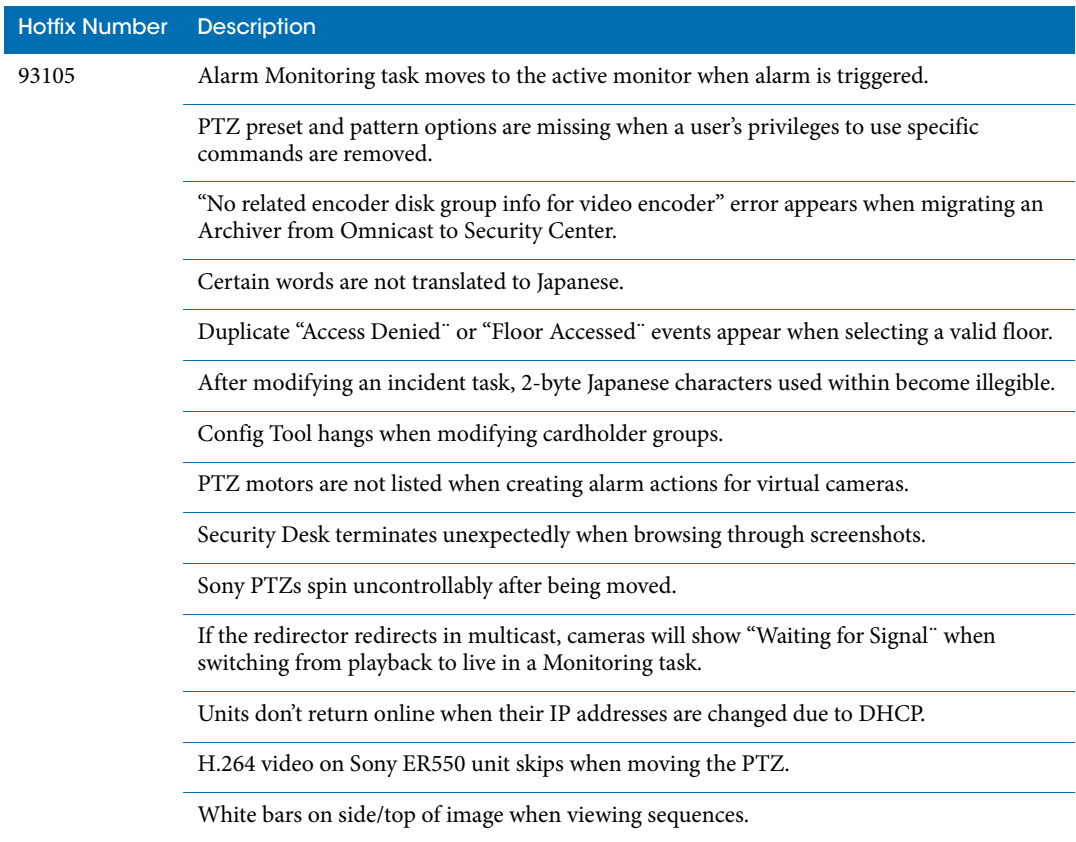

<span id="page-29-0"></span>The following software issues were resolved in Security Center 5.1 SR3 SP2. Issues are categorized by hotfix number.

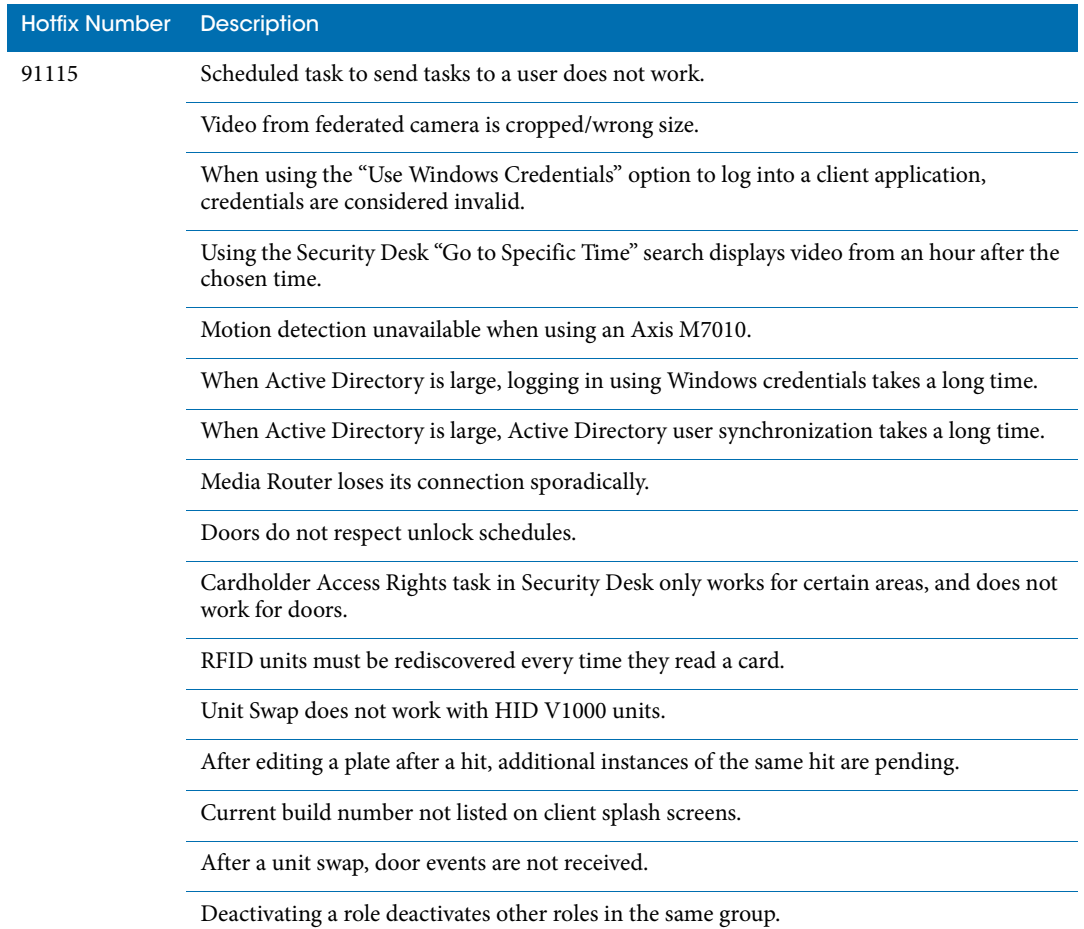

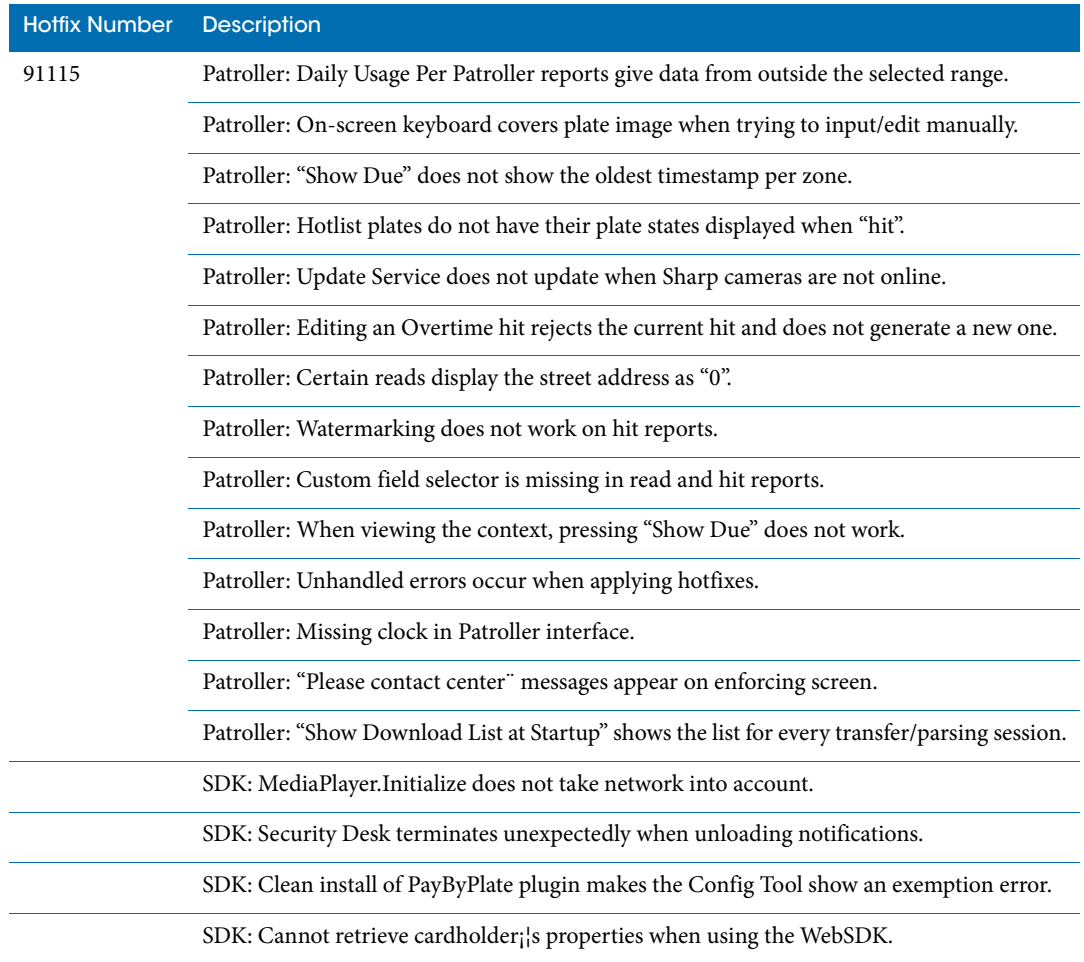

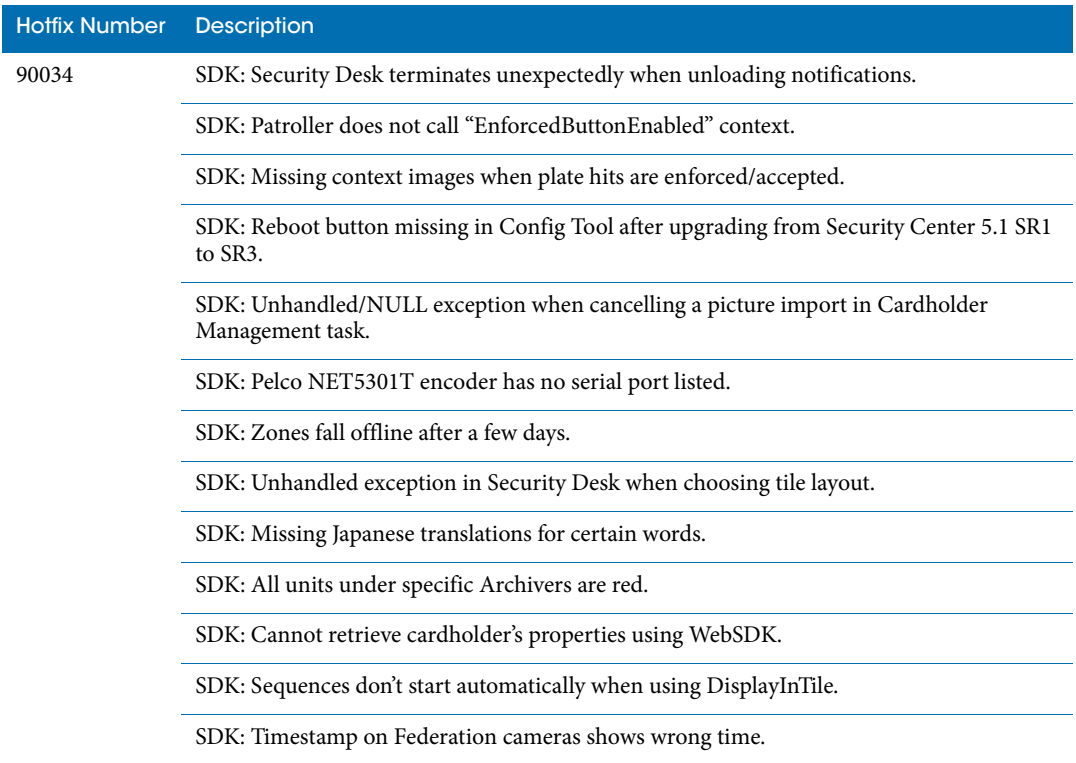

<span id="page-32-0"></span>The following software issues were resolved in Security Center 5.1 SR3 SP1. Issues are categorized by hotfix number.

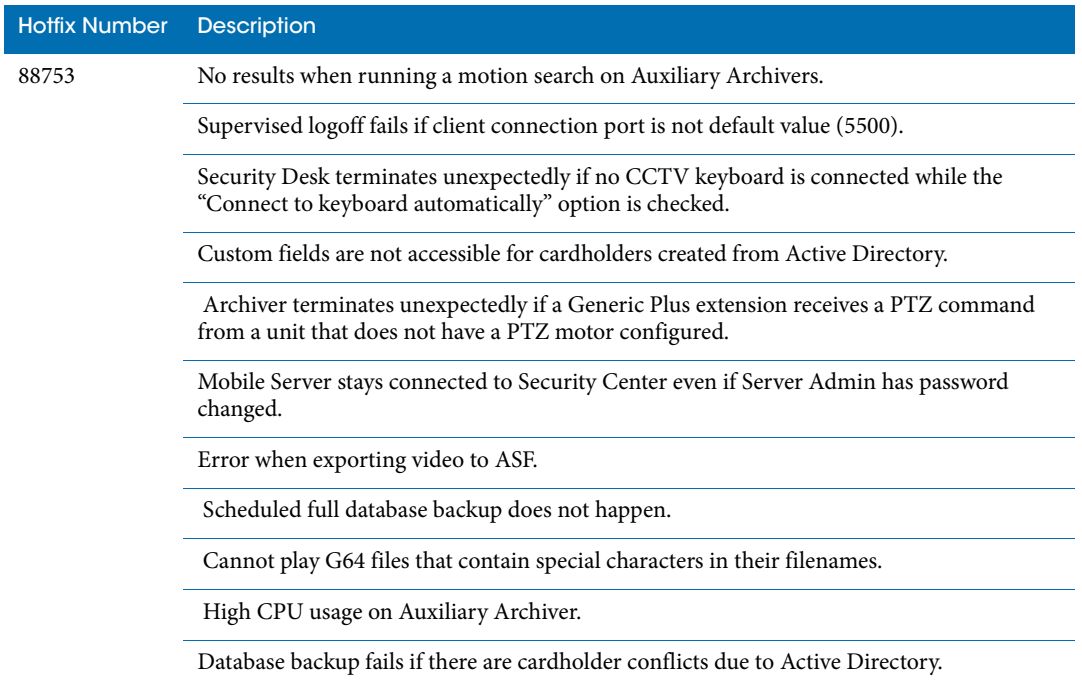

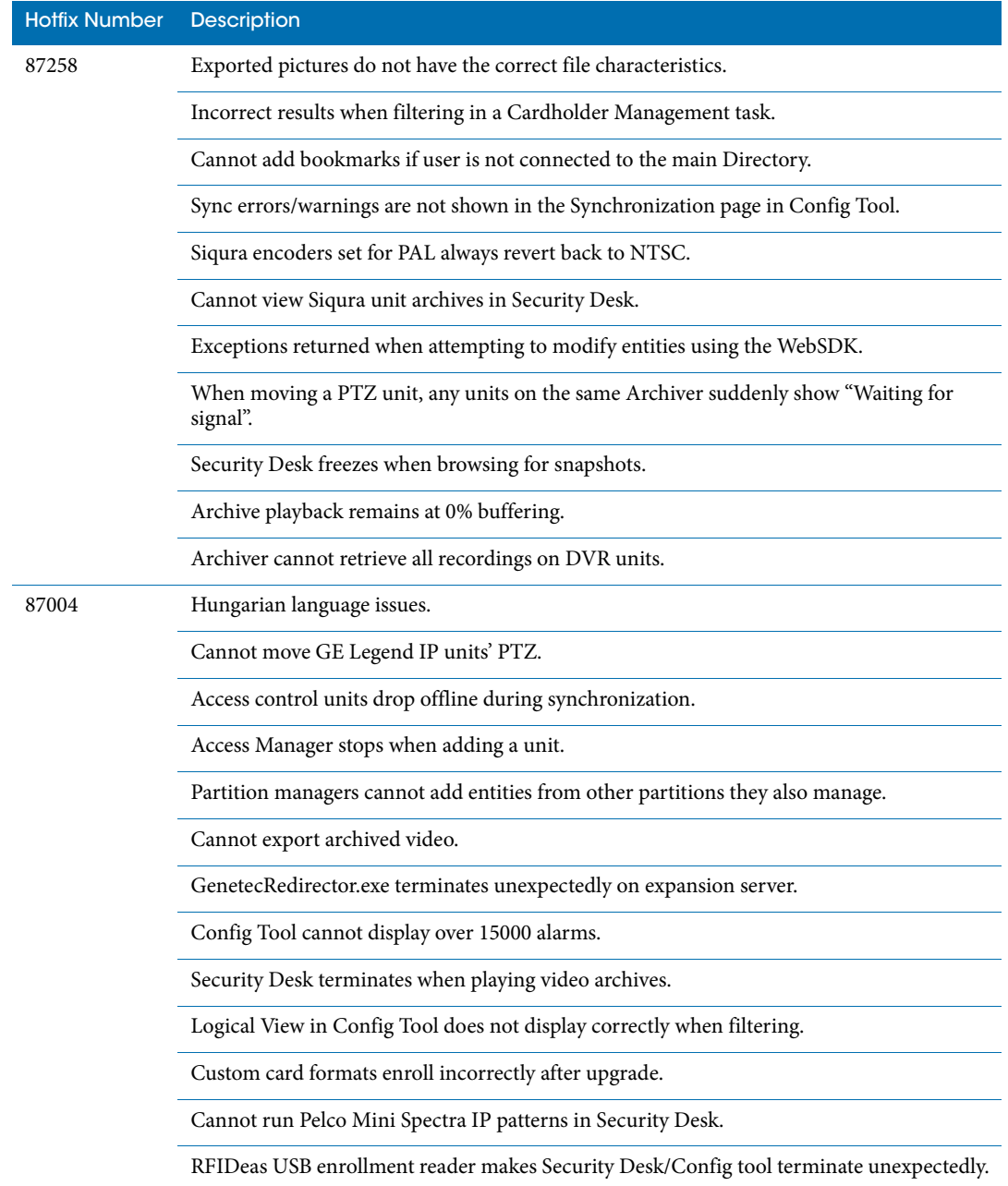

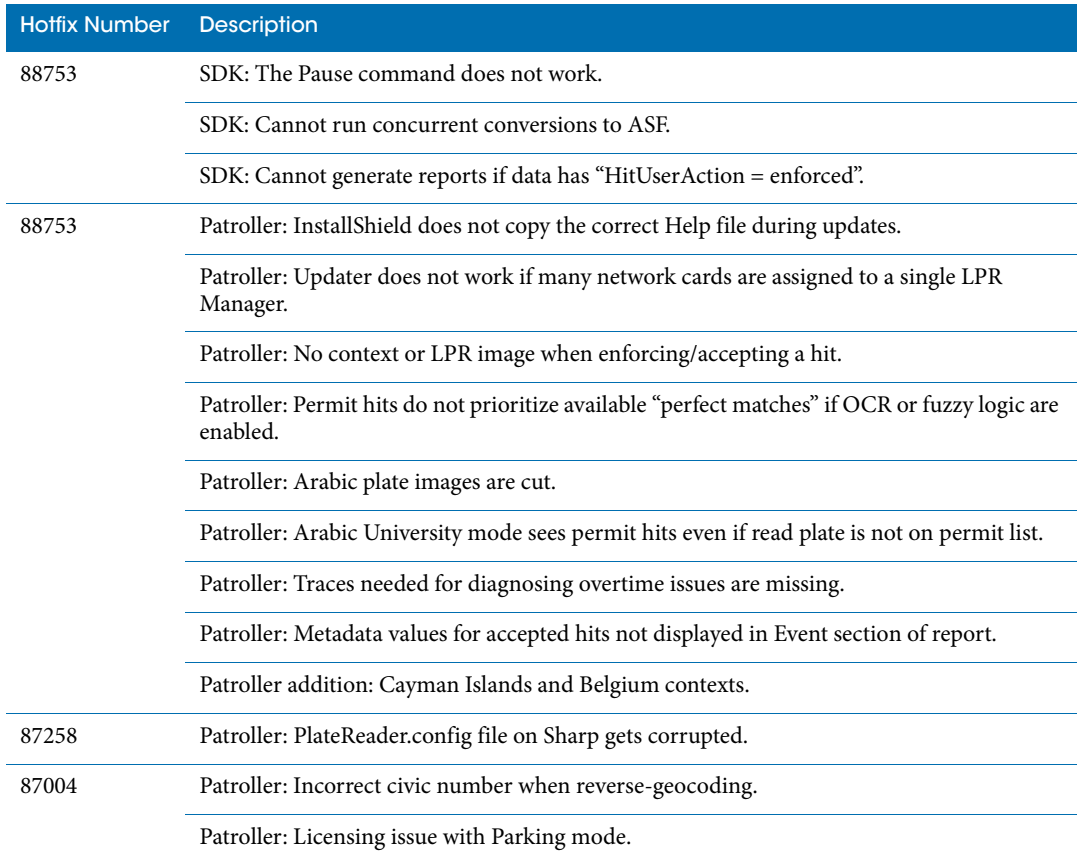

## <span id="page-35-0"></span>**Limitations**

Security Center 5.1 SR3 Service Pack 8 includes the following limitations. Generic limitations are categorized by solution. Unit specific limitations are categorized by manufacturer and/or model.

For a list of supported hardware known issues and limitations in Security Center 5.1 SR3 Service Pack 8, see the GTAP Known Issues page, at [https://gtap.genetec.com.](http://gtap.genetec.com) You'll need a username and password to log on to GTAP.

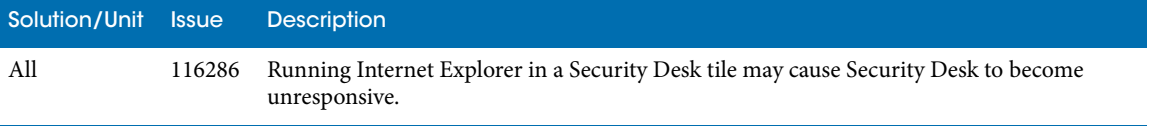

# <span id="page-36-0"></span>Technical support

Genetec Technical Assistance Center (GTAC) is committed to providing its worldwide clientele with the best technical support services available. As a Genetec customer, you have access to the Genetec Technical Assistance Portal (GTAP), where you can find information and search for answers to your product questions.

• **Genetec Technical Assistance Portal (GTAP).** GTAP is a support website that provides indepth support information, such as FAQs, knowledge base articles, user guides, supported device lists, training videos, product tools, and much more.

Prior to contacting GTAC or opening a support case, it is important to look at this website for potential fixes, workarounds, or known issues. You can log in to GTAP or sign up at [https://gtap.genetec.com.](https://gtap.genetec.com)

• **Genetec Technical Assistance Center (GTAC).** If you cannot find your answers on GTAP, you can open a support case online at <https://gtap.genetec.com>. For GTAC's contact information in your region see the Contact page at <https://gtap.genetec.com>.

NOTE Before contacting GTAC, please have your System ID (available from the About button in your client application) and your SMA contract number (if applicable) ready.

- **Licensing.** 
	- For license activations or resets, please contact GTAC at<https://gtap.genetec.com>.
	- For issues with license content or part numbers, or concerns about an order, please contact Genetec Customer Service at [customerservice@genetec.com](mailto:customerservice@genetec.com?), or call 1-866-684-8006  $($ option  $#3)$ .
	- If you require a demo license or have questions regarding pricing, please contact Genetec Sales at [sales@genetec.com, o](mailto:sales@genetec.com?)r call 1-866-684-8006 (option #2).

#### Additional resources

If you require additional resources other than the Genetec Technical Assistance Center, the following is available to you:

- **Product documentation.** The latest version of the Security Center documentation is available from the [Documents](https://gtap.genetec.com/Library/Documents.aspx) page on GTAP. You'll need a username and password to log on to GTAP.
- **GTAP Forum.** The Forum is an easy to use message board that allows clients and Genetec staff to communicate with each other and discuss a variety of topics, ranging from technical questions to technology tips. You can log in or sign up at [https://gtapforum.genetec.com](https://gtapforum.genetec.com/login.aspx).
- **Technical training.** In a professional classroom environment or from the convenience of your own office, our qualified trainers can guide you through system design, installation, operation, and troubleshooting. Technical training services are offered for all products and for customers with a varied level of technical experience, and can be customized to meet your specific needs and objectives. For more information, go to [http://www.genetec.com/Services.](http://www.genetec.com/Services)